# RSJ2020 禁止事項

- **参加申込者以外への⾏事アクセスマップ開⽰の禁⽌**
- **講演画⾯の⼀切の⼿段を⽤いた録画の禁⽌**
- **記録したデータの外部流出も禁⽌** (運営側のみ参考として録画します。ご了承ください。)
- **全員宛てのチャット発信の禁⽌**

(プライベートチャットログは各々で保存, 個⼈情報取扱注意)

1. 接続: zoomミーティング/ウェビナー【全参加者共通】

【推奨】パソコン,LAN環境→速度の速いもの. マイク付きヘッドセット.

Zoomデスクトップクライアントアプリ**インストール済を前提**とした説明です.

- **① ⾏事アクセスマップ**より⼊室さ れる番号をクリック.
- ② ブラウザが起動し、「Zoom Meetingsを開く※」を選択.
- 3 zoomアプリが起動し、入室完了.

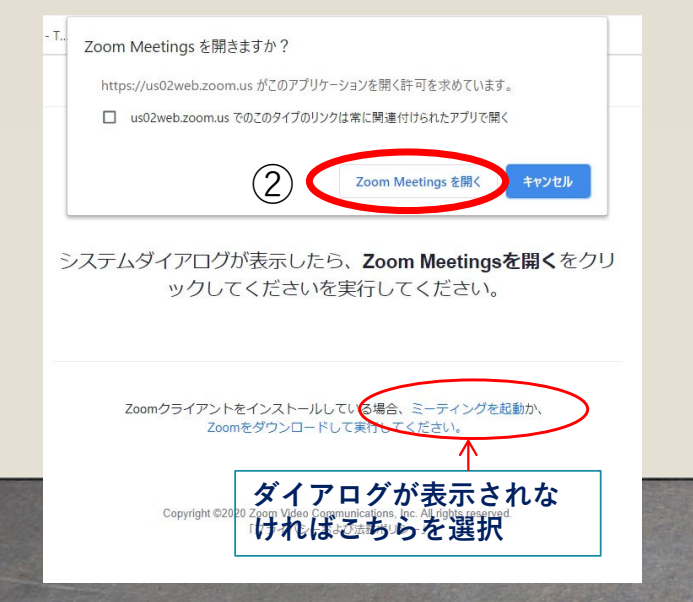

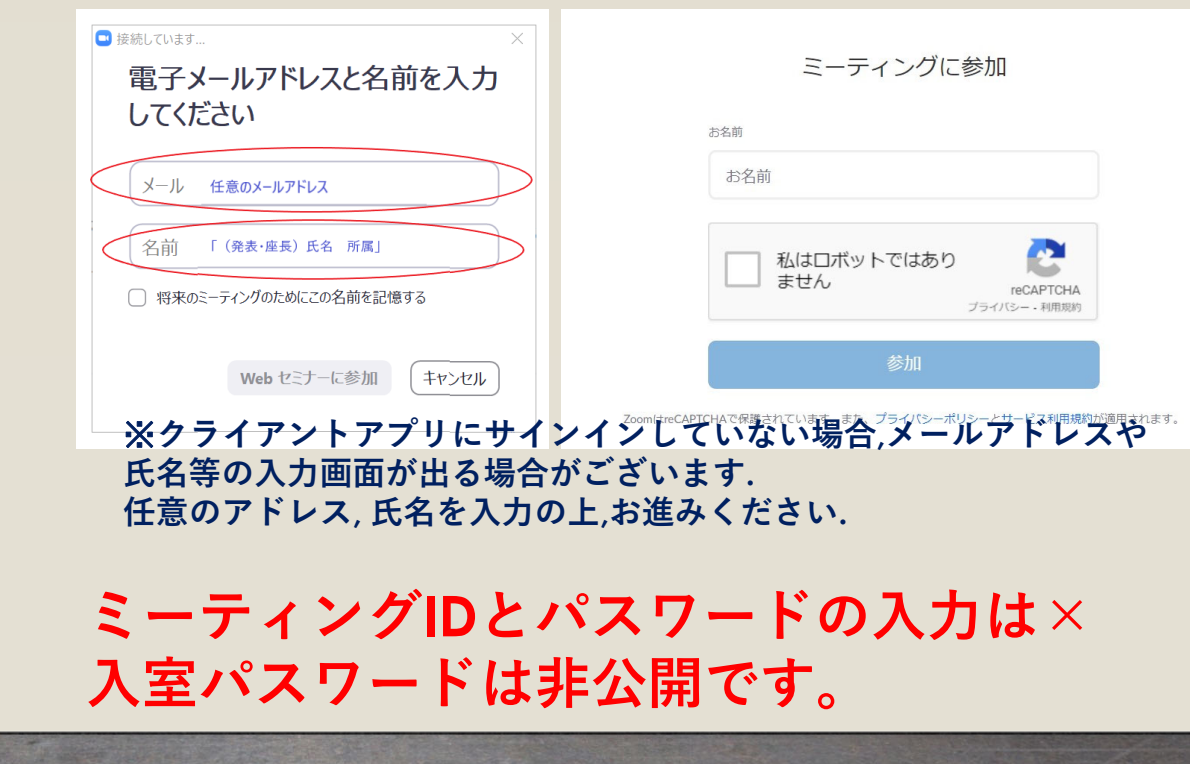

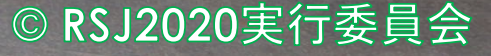

## 2. 参加: zoomウェビナー 特別講演【全参加者共通】

⼊室後のコントロールパネル**セッションで使⽤するzoomミーティングとアイコンが異なります**

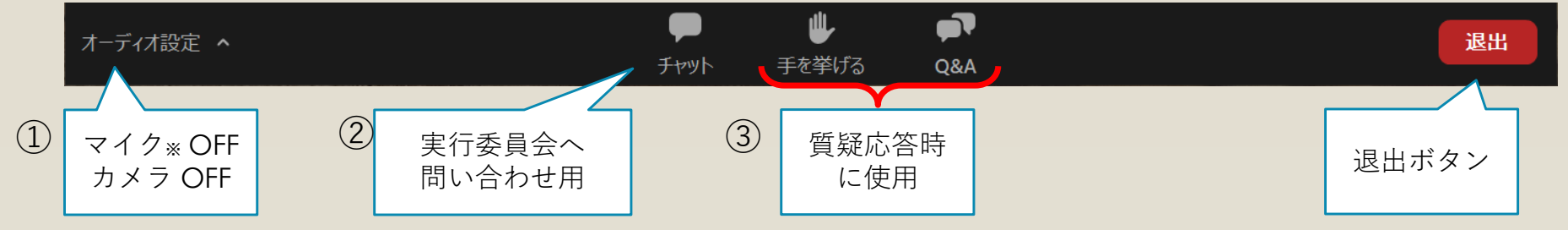

- ① [オーディオ設定]:特別講演時はマイク・カメラ共に初期設定がOFF. ※質疑応答時に指名された方にマイク使用許可を送信します。
- ② [チャット]:実行委員会(運営側)への連絡にご利用ください。
- ③ <mark>[手を挙げる/Q&A]</mark>:質疑応答時に使用。
	- ・参加者がQ&Aに書き込んだ内容を司会者が代行し講演者に質問する.
	- ・参加者が⼿を挙げるボタンで知らせ、司会に指名されたら許可された後に 参加者自身がマイク使用し口頭で質問する。

**特別講演が終了しましたら、退出後、行事アクセスマップより各セッション室へログイン** 

© RSJ2020実行委員会

# 3. セッションへの参加【zoomミーティング 全参加者共通】

入室後のコントロールパネル

**特別講演で使⽤するzoomウェビナーとアイコンが異なります**

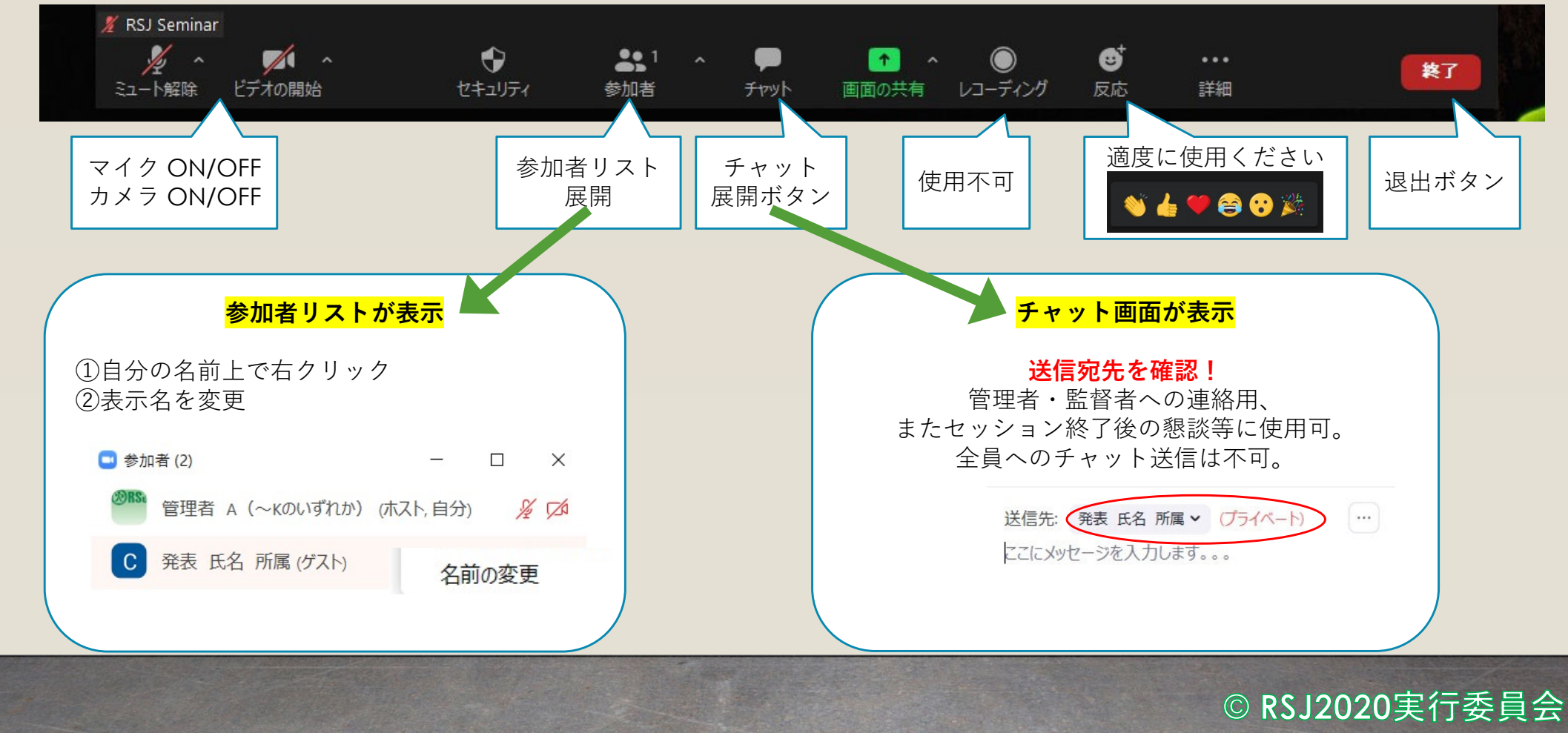

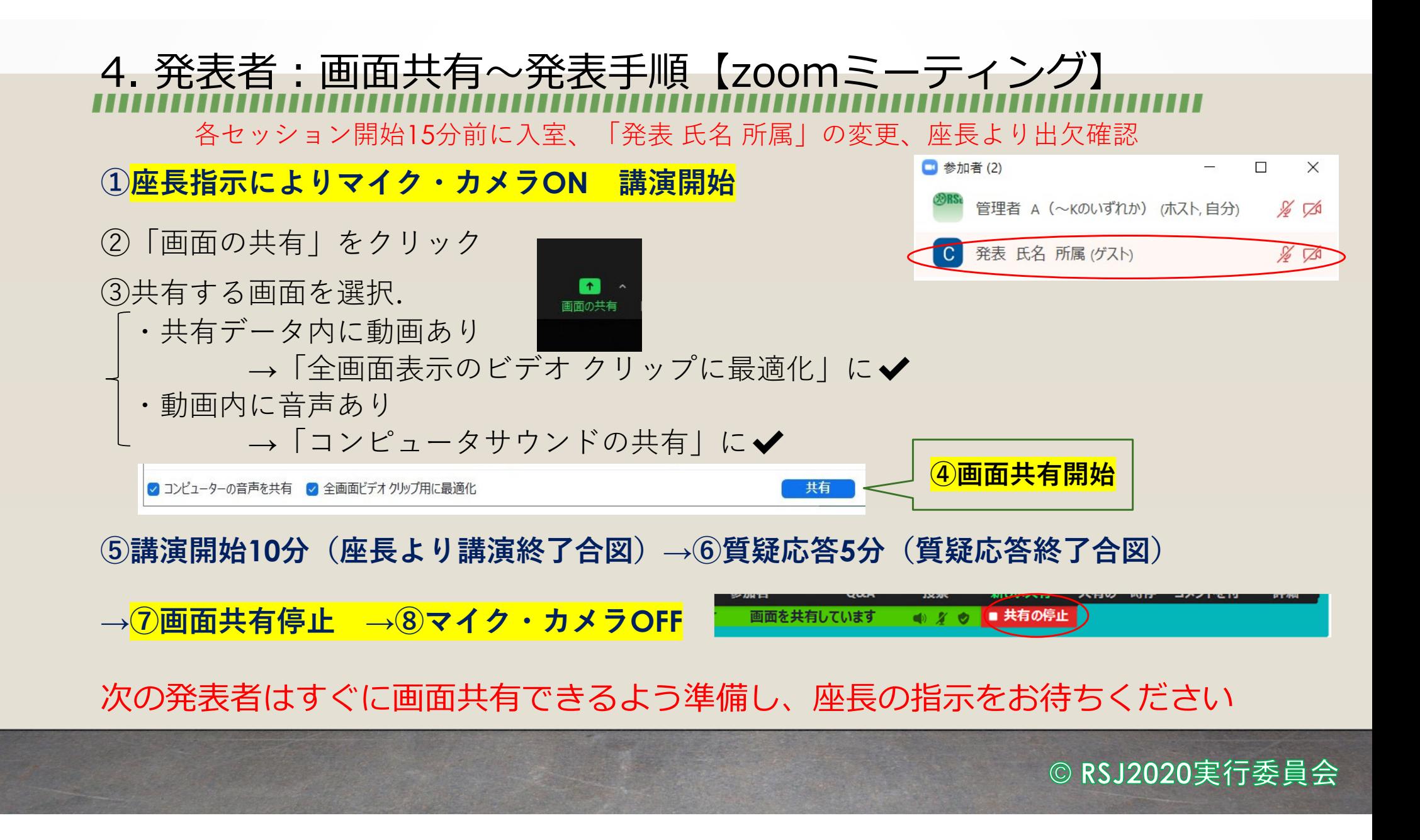

### <u>5. 座長1・2:セッション進行</u>

各セッション15分前に入室、「座長 氏名 所属」の変更、管理者より共同ホストへ権限変更

**□ 参加者(2)** 

管理者 A (~Kのいずれか) (ホスト,自分)

C 座長1 氏名 所属 (共同ホスト, ゲスト)

#### **① 該当セッションの発表者の点呼、⽒名の確認**

- **② セッションの開始を宣⾔**
- ③ 発表者へマイク・カメラON/講演開始 /画⾯共有指⽰. 時間計測開始.
- ④ 講演10分経過:講演終了合図(口頭)
- 5 質疑応答開始指示
- ⑥ 質疑応答 5分経過:質疑応答終了合図(⼝頭)
- $\textcircled{7}$  画面共有停止指示/マイク・カメラOFF指示
- ⑧ 次の講演者へ準備開始指⽰(以下③から⑧を繰り返す)

#### **⑨ セッションの終了を宣⾔**

以降、次のセッション集合時間まで、

情報交換・懇談等にプライベートチャットを使用ください

© RSJ2020実行委員会

 $\Box$ 

 $\times$ 

 $\%$   $\Box$ 

### 6. 聴講者:質疑応答 入室は随時, 「発表者」「座長」「監督者」が他の部屋へ聴講者として入室される場合は 必ず氏名の書き換えをお願いします!!

①質疑応答が開始しましたら、質問希望の場合は**参加者リスト右下の「挙⼿」ボタン**を押す。 ※使用されるアプリで多少表示が異なります。 「手を挙げる」「挙手(手のアイコン)」などです。 手を挙げる

②座⻑から指名を受けましたら、マイクONにして質問開始。

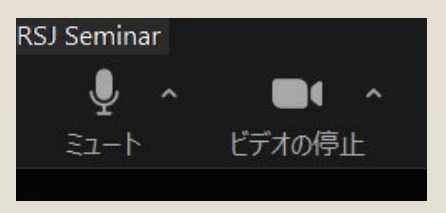

③⾃分の質疑終了後はマイクOFFにし、挙⼿ボタンを下げる。

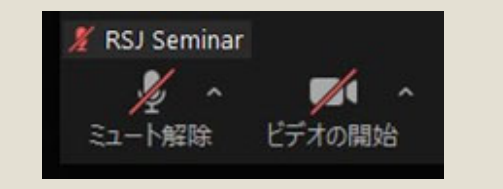

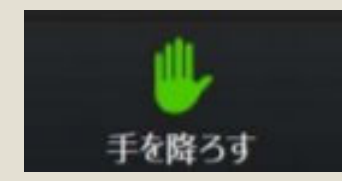

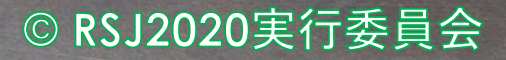

举手